# **UNIVERSITY OF MAURITIUS**

## CENTRE FOR INFORMATION TECHNOLOGY & SYSTEMS

## **Turnitin Quick Reference Guide for Academics**

Turnitin is a cloud-based service for originality checking, online grading and peer review. The Turnitin System can be accessed at <a href="http://www.turnitin.com">http://www.turnitin.com</a> with a valid login/password.

The University has approved the provision of Turnitin Instructor Account to all Academics and individual student account to all **final year students**. CITS will create the accounts using staff and student details together with University email accounts. Instructors should **NOT** create student accounts.

#### 1. Turnitin Account

All Academics will be provided with a Turnitin account, the account details will be communicated to your email.

The following procedure must be followed by **newly recruited academic** staff for requesting a Turnitin Account. The same procedure is applicable for email & network account request:

- 1. Go to http://www.uom.ac.mu/cits/download.html
- 2. Click on Application for E-Mail Account and Network User Account link
- 3. Fill the form and send to CITS
- 4. Turnitin will send you the login credentials via email

The following sections provide a brief with regards to Turnitin. Users are encouraged to access the online instructor trainings at http://www.turnitin.com/en\_us/training/instructor-training

### 2. Getting Started

#### 2.1. Creating Classes

The creation of a class or classes on the Turnitin system is the first step in allowing you (instructor) and students to use the available services. Most activities on Turnitin occur within the class or classes created by you.

Only you can create a class. Students can submit their assignments as long as the end (expiry) date has not reached. Once a class has expired, the information and assignments in the class are viewable but no new submissions or assignments may be made. However, you are capable of extending the expired class to reactivate it.

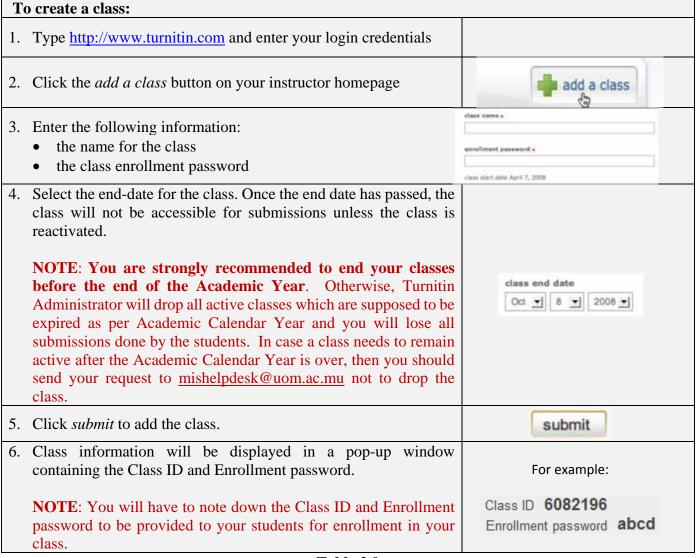

Table 2.0

## 2.2. Enrolling Students

Students must be enrolled in a class to submit papers, access grades, or access peer review assignments. There are three ways to enroll students which are depicted below.

## 2.2.1. Enrolling Students by Class ID

You will have to communicate the class ID number and class Enrollment password (refer to step 6 in Table 2.0 above) to your students. The instructions are as follows.

| En | Enrolling students by class ID:                                      |                        |  |  |  |  |
|----|----------------------------------------------------------------------|------------------------|--|--|--|--|
| 1. | You must communicate the class ID and Enrollment                     |                        |  |  |  |  |
|    | password to your students                                            |                        |  |  |  |  |
| 2. | The students must enter their login credentials by                   |                        |  |  |  |  |
|    | typing <a href="http://www.turnitin.com">http://www.turnitin.com</a> |                        |  |  |  |  |
| 3. | From the student homepage click on the Enroll in a                   | Farallia a Olaga       |  |  |  |  |
|    | class tab                                                            | Enroll in a Class      |  |  |  |  |
| 4. | Enter to Class ID and Enrollment password provided by you.           | Enroll in a class      |  |  |  |  |
|    |                                                                      | Class/section ID: *    |  |  |  |  |
|    |                                                                      | 6082196                |  |  |  |  |
|    |                                                                      | Enrollment password: * |  |  |  |  |
|    |                                                                      | ****                   |  |  |  |  |
| 5. | Click submit to enroll.                                              | submit                 |  |  |  |  |

**Table 2.1** 

It is recommended that you verify that all your students have successfully enrolled in your class.

#### 2.2.2. Enrolling Students Manually

Alternatively, you may add students individually to your class. You will have to provide first name, last name, and e-mail address of the student (it is mandatory that the umail account provided by UoM be used). A welcome e-mail will be sent to the student being added to the class.

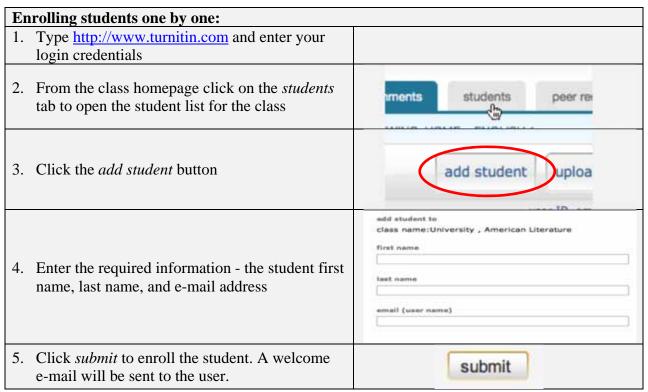

Table 2.2

#### 2.2.3. Enrolling Students From a List

You may upload a list of students to a class. The list must be a Microsoft Word, Microsoft Excel, or plain text (.txt) file. The first name, last name, and e-mail for each student must be provided. The formatting must be as follows:

Microsoft Word or Plain Text:

John, Doe, JDoe@umail.uom.ac.mu

Microsoft Excel:

| John Doe JDoe@umail.uom.ac.mu |
|-------------------------------|
|-------------------------------|

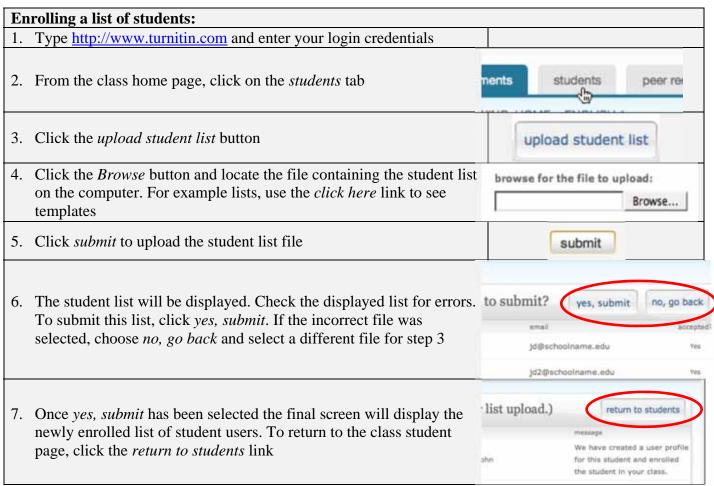

**Table 2.3** 

For more details refer to <a href="http://www.turnitin.com/en\_us/training/instructor-training/enrolling-students">http://www.turnitin.com/en\_us/training/instructor-training/enrolling-students</a>

# 3. Creating An Assignment

To create assignments follow these steps:

| Creating An Assignment:                                                                                                    |                                                                                                    |  |  |  |
|----------------------------------------------------------------------------------------------------|----------------------------------------------------------------------------------------------------|--|--|--|
| 1. Type <a href="http://www.turnitin.com">http://www.turnitin.com</a> and enter your login credentials                                                                                                    |                                                                                                    |  |  |  |
| 2. From the instructor home page, click on the class name to display class's assignments and papers                                                                                                    |                                                                                                    |  |  |  |
| 3. Click the Add Assignment button                                                                                                    | + Add Assignment                                                                                                    |  |  |  |
| 4. Select the Assignment type and click on <i>next</i> button                                                                                                    | # Pager Assignment President Recognised President Recognised Research Assignment Street Assignment Street Assignment Str |  |  |  |
| <ul><li>5. Enter the following information:</li><li>a. Assignment Title</li><li>b. Point value for GradeBook users (Optional)</li></ul>                                                                                                    | Assignment title  Point value  Optional                                                                                                    |  |  |  |
| <ul> <li>6. Enter the following information:</li> <li>a. Start Date – Date and time when students can start submitting their assignment</li> <li>b. Due Date</li> <li>c. Post Date – Date and time when students can view the comments entered by the instructor</li> </ul> | 21-Jan-2013 at 11                                                                                                    |  |  |  |
| 7. Click on <i>Optional Setting</i> , to expand the advance assignment options.                                                                                                    | → Optional settings                                                                                                    |  |  |  |
| 8. Select <i>yes</i> for <i>Allow submissions after the due date</i> ? This setting allows the instructor to select whether they will allow late submissions to the assignment. If set to yes, students will be able to submit their assignment after the due date.         | Allow submissions after the due date?   Pres No                                                                                                    |  |  |  |
| 9. Select <i>yes</i> for <i>Allow students to see Originality Reports?</i> And select <i>no</i> in case you do not want students to see Originality Report.                                                                                                    | Allow students to see Originality Reports?   Pyes  No                                                                                                    |  |  |  |
| 10. <i>Tick</i> the check box, if you wish to use the same setting for your future assignment creation.                                                                                                    | ☑ Would you like to save these options as your defaults for future assignments?                                                                                                    |  |  |  |
| 11. Click submit button to finalize the assignment. It will appear on the class homepage.                                                                                                    | Submit                                                                                                    |  |  |  |

Table 3.0

For more details refer to <a href="http://www.turnitin.com/en\_us/training/instructor-training/creating-assignments">http://www.turnitin.com/en\_us/training/instructor-training/creating-assignments</a>

## 4. Upload an Assignment/Dissertation

This section can also be used by the Instructor to upload the dissertation on behalf of the student.

| Uploading An Assignment: |                                                                                                    |                                                                                                    |  |  |  |
|--------------------------|----------------------------------------------------------------------------------------------------|----------------------------------------------------------------------------------------------------|--|--|--|
| 1.                       | Type <a href="http://www.turnitin.com">http://www.turnitin.com</a> and enter your login credentials                                                                                                    |                                                                                                    |  |  |  |
| 2.                       | From the class home page, locate the assignment and click on the word <i>view</i>                                                                                                    | View                                                                                                    |  |  |  |
| 3.                       | From the assignment inbox, click on <i>submit paper</i> button                                                                                                    | Submit Paper                                                                                                    |  |  |  |
| 4.                       | <ul> <li>Enter the following information:</li> <li>a. Choose a paper item submission method e.g single file upload, multiple file upload, zip files etc</li> <li>b. Select your name from the Author List and First Name &amp; Last Name will appear automatically</li> <li>c. Enter Submission title</li> </ul> | Choose a paper item submission method:  Single file upload  Author  Non-enrolled student  First name •  Last name •  Submission title • |  |  |  |
| 5.                       | Click <i>Choose from this computer</i> button to select the file to be uploaded                                                                                                    | Choose the file you want to upload to Turnitin:  Choose from this computer                                                              |  |  |  |
| 6.                       | Click <i>Upload</i> button to upload the file. A status bar will indicate the upload progress of the selected file. Once the file is uploaded you will be redirected to the submission preview page.                                                                                                    | Upload                                                                                                    |  |  |  |
| 7.                       | Click on Confirm button                                                                                                    | Confirm                                                                                                    |  |  |  |

**Table 4.0** 

For more details refer to <a href="http://www.turnitin.com/en\_us/training/instructor-training/submitting-papers">http://www.turnitin.com/en\_us/training/instructor-training/submitting-papers</a>

## 5. Originality Check

Originality Reports provide a summary of matching or highly similar text found in a submitted paper. When an Originality Report is available for viewing, an icon will appear in the similarity column of the assignment inbox. To view the Originality Report, the steps are depicted below:

| Vi | Viewing Originality Report:                                                                                                    |                |  |  |  |
|----|----------------------------------------------------------------------------------------------------|----------------|--|--|--|
| 1. | Type <a href="http://www.turnitin.com">http://www.turnitin.com</a> and enter your login credentials                                                                                              |                |  |  |  |
| 2. | From the class home page, locate the assignment and click on the word <i>view</i>                                                                                                    | View           |  |  |  |
| 3. | From the assignment inbox, click on '%' icon to view the originality report. A pop-up window will appear above the highlighted text displaying the matching text within the source of the match. | SIMILARITY 69% |  |  |  |

**Table 5.0** 

For more details refer to http://www.turnitin.com/en\_us/training/instructor-training/viewing-originality-reports

### 6. Best Practice

List of best practices that might be adopted with Turnitin System:

- a. Always set a Due (expiry) Date for the class. Turnitin Administrator will drop all active classes which are supposed to be expired as per Academic Calendar Year and you will lose all submissions done by the students. In case a class needs to remain active after the Academic Calendar Year is over, then you should send your request to <a href="mishelpdesk@uom.ac.mu">mishelpdesk@uom.ac.mu</a> not to drop the class.
- b. Open the class for a reasonable time limit
- c. Create an assignment first then enroll students so that when students log into the system they can view the assignment otherwise the students' assignment inbox will be empty.
- d. Students must be enrolling using their student email account (umail account provided by UoM).
- e. You can limit the amount of times a student is allowed to submit their draft assignment or project is once by create the following assignments under the SAME class:
  - Dissertation Draft 1 (Allow student to view originality report & The First Report is the Final)
  - Dissertation Draft 2 (Allow student to view originality report & The First Report is the Final)
  - Dissertation Final (Do NOT allow student to view originality report & The First Report is the Final)

Contact Quality Assurance Office if you have any query regarding interpretation of the Originality Report.

Contact mishelpdesk@uom.ac.mu if you encounter any technical issue.